### SETTING UP WEBHOOKS IN SERVICENOW

\*Tested in ServiceNow version "Rome"

Navigate to System Web Services > Scripted Web Services > Scripted REST APIs

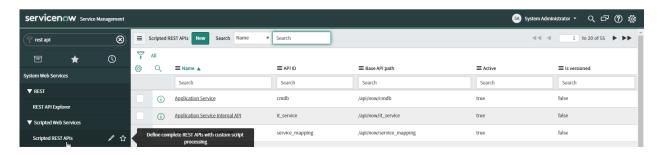

### Create new Scripted REST API

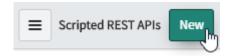

Name the new Scripted REST Service - Note API ID field automatically populates after the Name field un-focuses

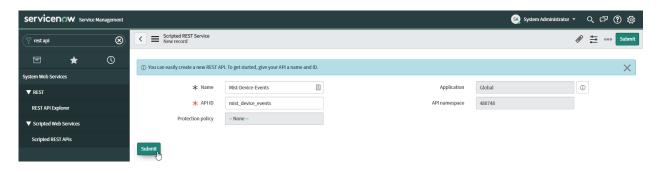

Find and click on the new Scripted REST Service

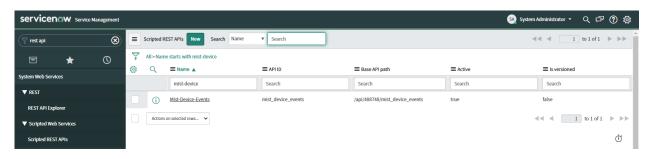

#### Scroll to the bottom set of tabs and click New under Resources tab

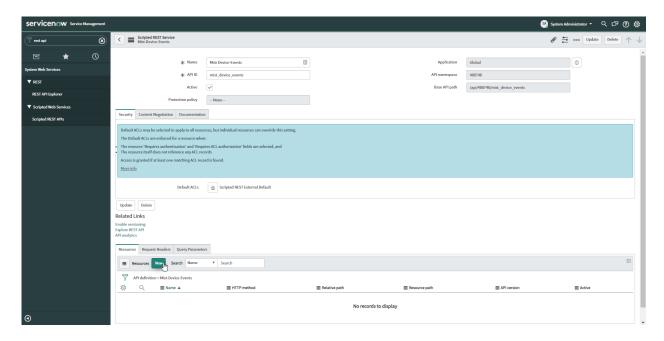

### Name the new Resource Appropriately

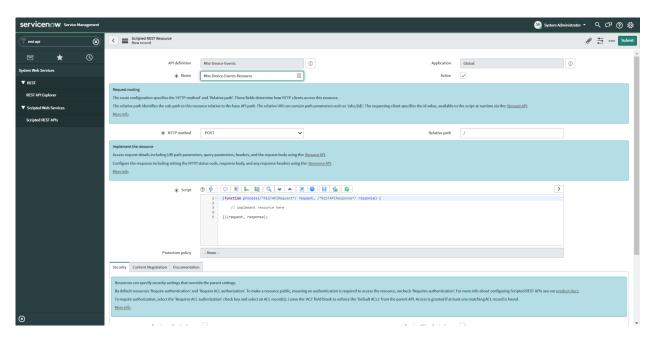

Set HTTP Method to POST

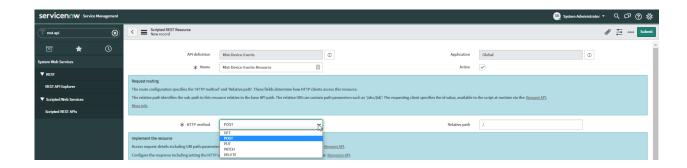

Uncheck "Requires authentication" and click Submit

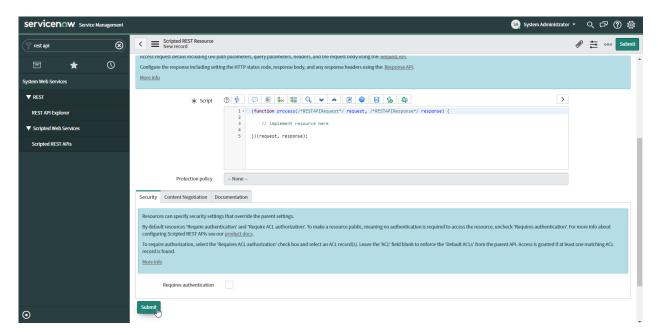

Navigate back into the new Resource

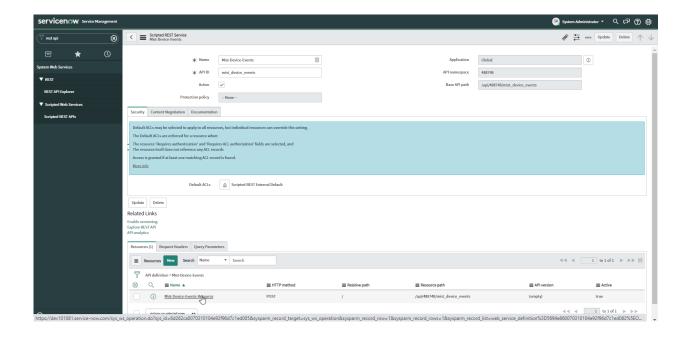

Make note of the Resource path. In the below example, the resource path is "/api/488748/mist\_device\_events"

Add the following Javascript to the Script section and click Update

var Input = request.body.dataString;
gs.log(Input);

Note: This code defines variable "Input" with the contents of the webhook as a string and gs.log() sends it to ServiceNow's system logs.

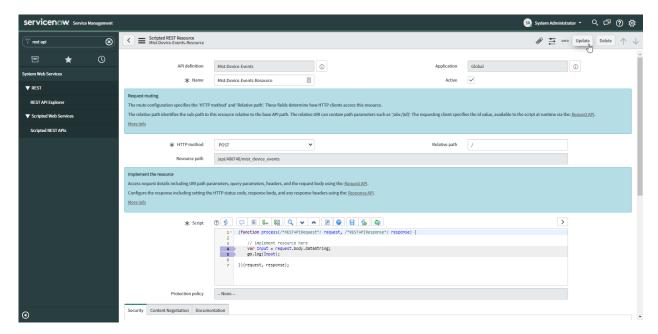

| This completes the initial setup for webhooks in ServiceNow. The Script section of the request resource is a great place to parse incoming data or create incidents based on the information coming into this resource. |
|----------------------------------------------------------------------------------------------------|
|                                                                                                    |
|                                                                                                    |

### SETTING UP WEBHOOKS IN MIST

Navigate to <a href="https://api.mist.com/api/v1/orgs/:org\_id/webhooks">https://api.mist.com/api/v1/orgs/:org\_id/webhooks</a> where ":org\_id" = your Mist Organization ID. This can be found by navigating to Organization > Settings

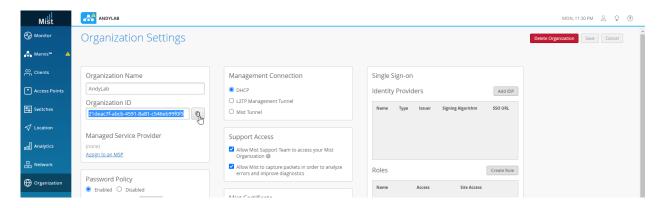

Copy the below text into the Content section of the form and replace the section [URL-to-your-ServiceNow-Instance] to the actual location of your ServiceNow instance and add the resource path from ServiceNow press POST.

```
{
  "name": "SNOW Test",
  "url": "https://{{ service_now_instance_url }}/new_resource_path",
  "enabled": true,
  "verify_cert": true,
  "topics": [
    "device-events"
  ]
}
```

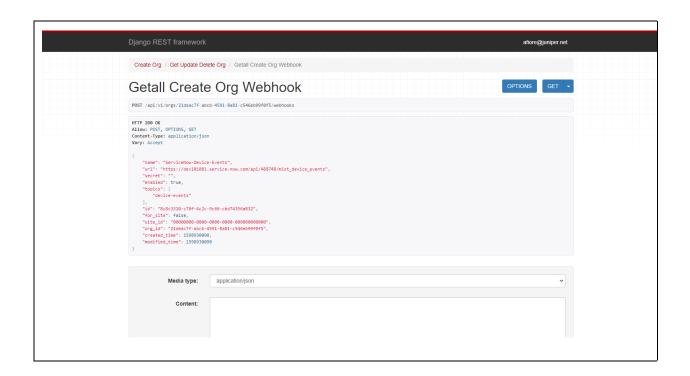

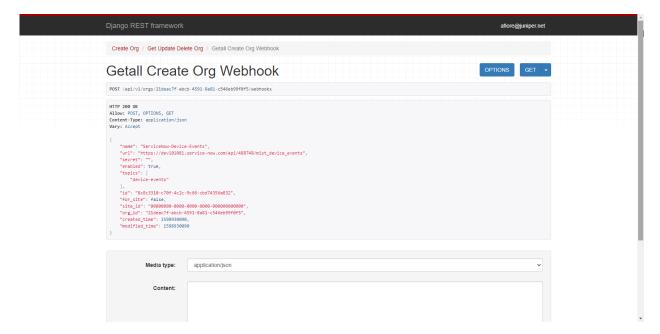

## **TESTING WITH POSTMAN**

## SENDING A FAKE WEBHOOK TO SERVICENOW

Create a new request in Postman, select request type as POST and the URL the same as in the webhook you created in Mist.

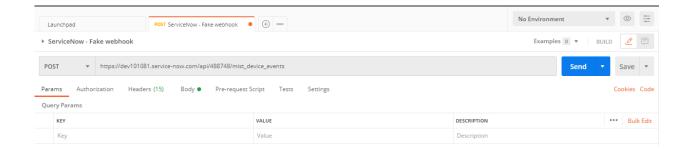

Click Headers and create a new key named Content-Type and set the value to application/json

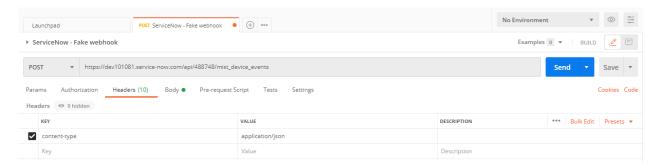

Click Body and select raw. Optionally set highlighting to JSON then copy/paste this information into the body of the request:

```
{
    "topic": "device-events",
    "events": [
        {
            "ap": "100000000001",
            "ap name": "Access Point 1",
            "org id": "12345678-1234-1234-1234-123456789abc",
            "site id": "abcdefgh-abcd-abcd-abcd-abcdefghijkl",
            "site name": "Test Site 1",
            "timestamp": 1597994894,
            "type": "AP CONFIGURED"
        },
            "ap": "2000000000002",
            "ap name": "Access Point 2",
            "org id": "12345678-1234-1234-1234-123456789abc",
            "site id": "abcdefgh-abcd-abcd-abcd-abcdefghijkl",
            "site_name": " Test Site 1",
            "timestamp": 1597994894,
            "type": "AP CONFIGURED"
        },
        {
```

```
"ap": "300000000003",
        "ap name": "Access Point 3",
        "org_id": "12345678-1234-1234-1234-123456789abc",
        "site_id": "abcdefgh-abcd-abcd-abcd-abcdefghijkl",
        "site_name": " Test Site 1",
        "timestamp": 1597994894,
        "type": "AP CONFIGURED"
    },
        "ap": "400000000004",
        "ap name": "Access Point 4",
        "org id": "12345678-1234-1234-1234-123456789abc",
        "site id": "abcdefgh-abcd-abcd-abcd-abcdefghijkl",
        "site name": " Test Site 1",
        "timestamp": 1597994894,
        "type": "AP_CONFIGURED"
    }
]
```

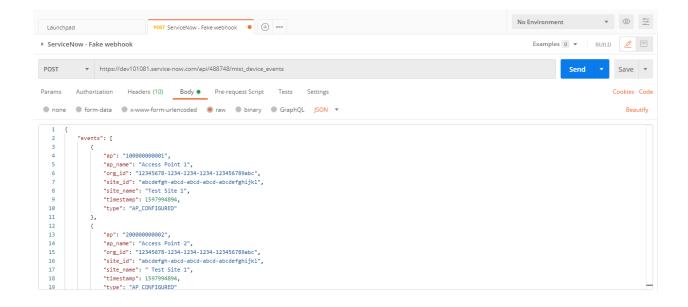

Click Send and review response

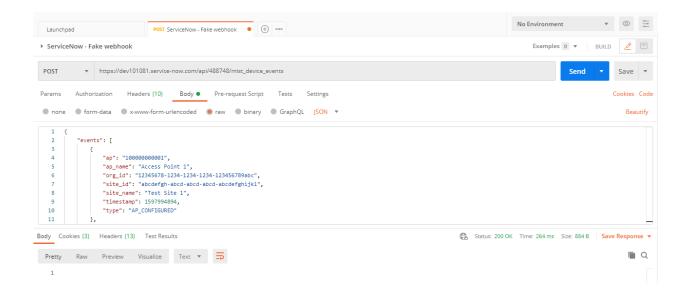

## REVIEWING WEBHOOK INFO IN SERVICENOW

Navigate to System Log > All

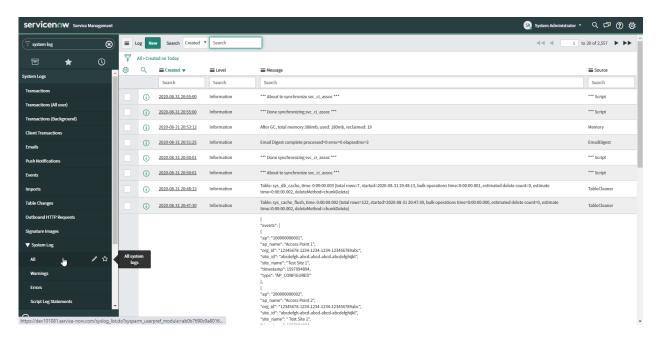

### Payload of Postman request should be shown in the system log

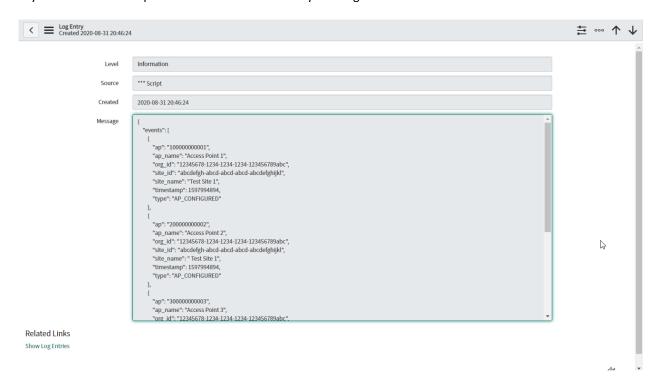

# **ADDITIONAL RESOURCES**

ServiceNow Developer Instance

https://developer.servicenow.com/

Mist Documentation

https://api.mist.com/api/v1/docs/Org#org-webhooks

Postman

https://www.postman.com/